# alnılı CISCO.

# **Cisco Prime Infrastructure 3.7**クイックスター トガイド

# 概要

ここでは、製品とこのマニュアルに関する基本情報を提供します。

#### 関連トピック

[このマニュアルについて](#page-0-0) (1 ページ) [製品の概要](#page-0-1) (1 ページ) Cisco Prime Infrastructure [のライセンスについて](#page-1-0) (2 ページ)

### <span id="page-0-0"></span>このマニュアルについて

このガイドでは、VMware に OVA として Cisco Prime Infrastructure 3.7 をインストールする方 法、Hyper-V 仮想マシンに ISO として Cisco Prime Infrastructure をインストールする方法につい て説明します。またPrime Infrastructureをハードウェアアプライアンスとしても利用できます。 アプライアンスのインストール方法については、最新の『Cisco Prime [Infrastructure](http://www.cisco.com/c/en/us/support/cloud-systems-management/prime-infrastructure/products-installation-guides-list.html) Appliance Hardware [Installation](http://www.cisco.com/c/en/us/support/cloud-systems-management/prime-infrastructure/products-installation-guides-list.html) Guide』を参照してください。このガイドでは、サポートされている Cisco Prime Infrastructure バージョンの以前のリリースから Cisco Prime Infrastructure 3.7 へのアップグ レードおよび移行についても説明します。

この製品の構成および管理については、『Cisco Prime Infrastructure [Administrator](https://www.cisco.com/c/en/us/support/cloud-systems-management/prime-infrastructure/products-maintenance-guides-list.html) Guide』と 『Cisco Prime [Infrastructure](https://www.cisco.com/c/en/us/support/cloud-systems-management/prime-infrastructure/products-user-guide-list.html) User Guide』を参照してください。

### <span id="page-0-1"></span>製品の概要

Prime Infrastructure は、有線またはワイヤレス アクセス、キャンパス、ブランチ ネットワーク の包括的なライフサイクル管理、エンドユーザの接続性に対する豊富な可視性、およびアプリ ケーションパフォーマンスの保証問題のための単一の統合ソリューションを提供します。Prime Infrastructure は、企業 IT への「個人所有デバイスの持ち込み」(BYOD)の実現し、新しい サービスのロールアウト、モバイルデバイスのセキュアなアクセスと管理を加速します。アプ リケーションパフォーマンスの可視性およびネットワーク制御とクライアントの認識とを緊密 に結びつけることで、Prime Infrastructure は、エンドユーザに妥協のない品質のエクスペリエ ンスを保証します。Cisco Identity Services Engine(ISE)との緊密な統合によって、セキュリ ティおよびポリシー関連の問題に関する視覚化が拡張され、これらを解決するための明確な手 順を含むクライアントのアクセス問題の全体像が示されます。

参照先:

- Prime Infrastructure の機能と利点の概要については、最新の『CiscoPrime [Infrastructure](http://www.cisco.com/c/en/us/products/cloud-systems-management/prime-infrastructure/datasheet-listing.html) Data [Sheets](http://www.cisco.com/c/en/us/products/cloud-systems-management/prime-infrastructure/datasheet-listing.html)』を参照してください。
- 頻繁に使用される Prime Infrastructure の機能については、最新の『CiscoPrime [Infrastructure](http://www.cisco.com/c/en/us/support/cloud-systems-management/prime-infrastructure/products-user-guide-list.html) User [Guide](http://www.cisco.com/c/en/us/support/cloud-systems-management/prime-infrastructure/products-user-guide-list.html)』を参照してください。
- •管理者向け機能の詳細については、最新の『Cisco Prime Infrastructure [Administrator](http://www.cisco.com/c/en/us/support/cloud-systems-management/prime-infrastructure/products-maintenance-guides-list.html) Guide』 を参照してください。

### <span id="page-1-0"></span>**Cisco Prime Infrastructure** のライセンスについて

Prime Infrastructure ライセンスは、ユーザが使用可能な機能と、それらの機能を使用して管理 可能なデバイスの数を制御します。その他の参考資料は次のとおりです。

- Cisco Prime Infrastructure のライセンスの種類と注文方法については、『Cisco [Prime](http://www.cisco.com/c/en/us/products/cloud-systems-management/prime-infrastructure/datasheet-listing.html) [Infrastructure](http://www.cisco.com/c/en/us/products/cloud-systems-management/prime-infrastructure/datasheet-listing.html) Ordering and Licensing Guide』を参照してください。
- 購入したライセンスを適用する方法については、『Cisco Prime Infrastructure [Administrator](http://www.cisco.com/c/en/us/support/cloud-systems-management/prime-infrastructure/products-maintenance-guides-list.html) [Guide](http://www.cisco.com/c/en/us/support/cloud-systems-management/prime-infrastructure/products-maintenance-guides-list.html)』を参照してください。

# インストールを開始する前に

Prime Infrastructure をインストールする前に、次の項の作業を終了してください。

- [システム要件について](#page-1-1) (2 ページ)
- Prime Infrastructure [のスケーリング方法](#page-5-0) (6ページ)

### <span id="page-1-1"></span>システム要件について

Prime Infrastructure の提供形態は、次の 2 つに大別されます。

- 仮想:Prime Infrastructure 仮想アプライアンスは、Open Virtualization Archive(OVA)ファ イルとしてパッケージ化されています。このファイルは、ユーザ側で用意する、VMware ESXi を実行中の適格なサーバにインストールする必要があります。この形態の場合、任 意のサーバハードウェア上でアプライアンスを実行できます。また、企業ネットワークの サイズに応じてそれぞれに最適化された4つのいずれかの設定で仮想アプライアンスをイ ンストールできます。仮想アプライアンスの各サイズオプションに対応するハードウェア 要件および容量については、[仮想アプライアンスのオプション](#page-2-0) (3ページ)を参照して ください。
- Hyper V : Microsoft Hyper-V 向け Cisco Prime Infrastructure を使用すると、シスコ ネット ワーキングの利点を Microsoft Windows Server Hyper-V 展開に拡張できます。Hyper-V 仮想 アプライアンスでの Cisco Prime Infrastructure の導入については、最新の『Cisco [Prime](http://www.cisco.com/c/en/us/support/cloud-systems-management/prime-infrastructure/products-installation-guides-list.html) [Infrastructure](http://www.cisco.com/c/en/us/support/cloud-systems-management/prime-infrastructure/products-installation-guides-list.html) Installation and Migration Guide for Microsoft Hyper-V Virtual Machine』を参照し てください。
- 物理:物理アプライアンスは、ラック取り付け型サーバとしてパッケージ化されており、 Prime Infrastructure があらかじめインストールされて設定されています。物理アプライア ンスのハードウェア仕様および容量については、次を参照してください。[物理アプライア](#page-2-1) ンス [オプション](#page-2-1) (3 ページ)

### <span id="page-2-0"></span>仮想アプライアンスのオプション

インストール時に、4 つの導入設定オプションの中から 1 つを選択できます。次の表で各オプ ションの最小サーバ要件について説明します。

表 **<sup>1</sup> : Prime Infrastructure** サーバの最小要件

| 要件                    | <b>Express</b>             | <b>Express-Plus</b>        | <b>Standard</b>            | <b>Professional</b>       |
|-----------------------|----------------------------|----------------------------|----------------------------|---------------------------|
| VMware バージョン          | ESXi $6.0, 6.5$<br>または 6.7 | ESXi $6.0, 6.5$<br>または 6.7 | ESXi $6.0, 6.5$<br>または 6.7 | ESXi $6.0, 6.5$<br>または6.7 |
| 仮想 CPU <sup>1</sup>   | $\overline{4}$             | 8                          | 16                         | 16                        |
| メモリ (DRAM)            | $12$ GB                    | $16$ GB                    | $16$ GB                    | 24 GB                     |
| HDD サイズ               | 300 GB                     | $600$ GB                   | $900$ GB                   | 1 2 TB                    |
| スループット(ディ<br>スク IOPS) | $200$ MB/s                 | $200$ MB/s                 | $200$ MB/s                 | $320$ MB/s                |
| 最低 CPU 速度             | $2.29$ GHz                 | $2.29$ GHz                 | $2.29$ GHz                 | $2.29$ GHz                |

<span id="page-2-2"></span><sup>1</sup> 任意の組み合わせでソケットとコアを設定できますが、必要な仮想 CPU の数に合わせる 必要があります。たとえば、16 個の仮想 CPU が必要な場合は、4 つのソケットと 4 つの コアや 2 つのソケットと 8 つのコアのように設定できます。

任意の Prime Infrastructure オプションを、ご使用のハードウェアの VMWare ESXi 下で動作す る Open Virtualization Archive(OVA)としてインストールすることができます。この実装を選 択した場合、使用するサーバは、表に示す選択したオプションの要件を満たすか上回っている 必要があります。

### <span id="page-2-1"></span>物理アプライアンス オプション

Prime Infrastructure は、Prime Infrastructure 物理アプライアンスと Digital Network Architecture Center(DNAC)アプライアンスで利用可能です。Prime Infrastructure 3.7は、PRIME-NCS-APL-K9 (別名「Gen 1」)ではサポートされていません。Prime Infrastructure 3.7 は、PI-UCS-APL-K9 (別名 Gen 2 アプライアンス)、PI-UCSM5-APL-K9 および PI-UCSM5-APL-U-K9(別名 Gen 3 アプライアンス)、DN1-HW-APL(別名 DNAC アプライアンス)でサポートされます。Prime Infrastructure 3.4.xまたは3.5.xを実行しているPrime Infrastructure物理アプライアンスは、Prime Infrastructure 3.7 にアップグレードすることができます。既存のセットアップに 3.1.x、3.2.x、 または 3.3.x バージョンがある場合、Prime Infrastructure 3.7 バージョンにアップグレードする には、最初に 3.4.x バージョンにアップグレードする必要があります。物理アプライアンスの 仕様は次のとおりです。

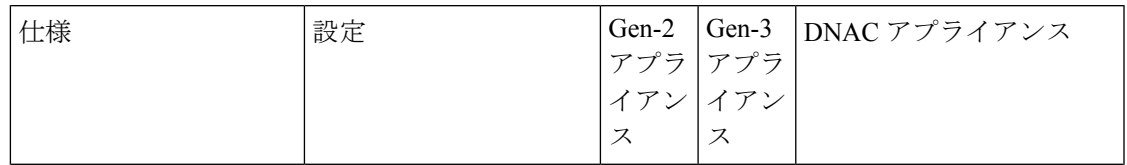

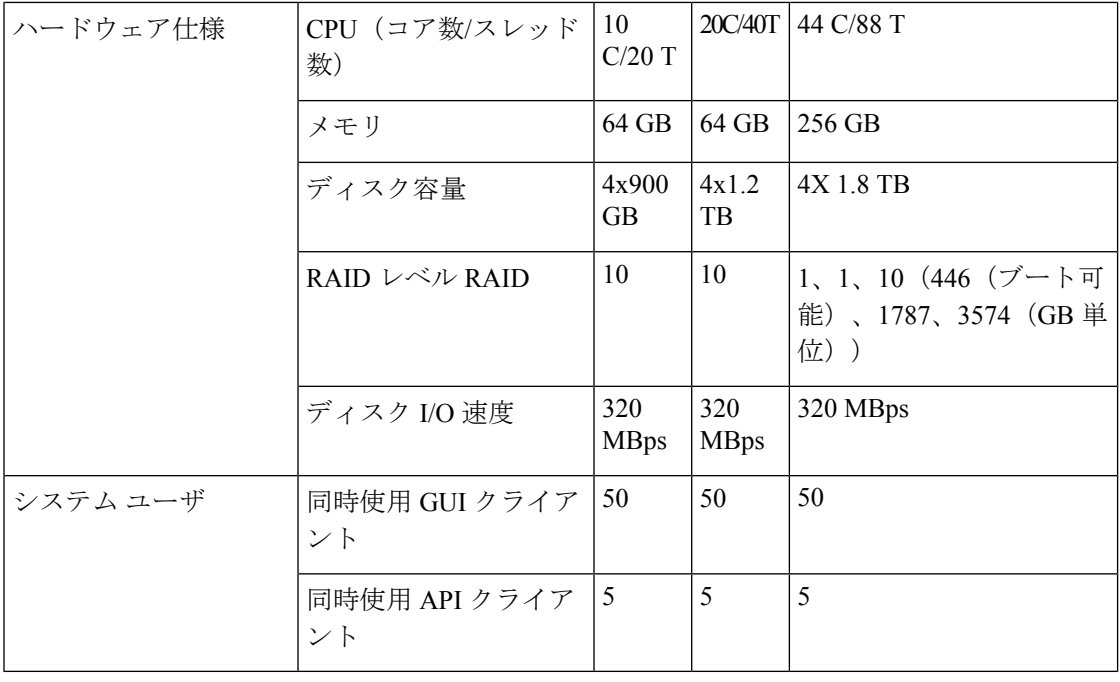

(注)

- Prime Infrastructure は、Cisco DNA Center アプライアンスの eth0 として 10G ポートを使用しま す。1G ポートを使用するには、次の手順を実行します。
- **1.** [コンピューティング(Compute)] > [BIOS] に移動します。
- **2.** [BIOSの設定(Conifgure BIOS)] タブを選択し、[詳細設定(Advanced)] タブを選択しま す。
- **3.** [LOMおよびPCIeスロットの設定(LOM and PCIe Slots Configuration)] リンクを展開しま す。
- **4.** [PCIeスロット: MLOMオプションROM (PCIe Slot:MLOM OptionROM) ] および [PCIeス ロット:MLOMリンク速度]ドロップダウンリストから[無効(Disabled)]オプションを選 択します。
- **5.** リブート操作を実行します。
- **6.** Prime Infrastructure をインストールします。

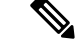

Gen-3 アプライアンスは Prime Infrastructure 3.4.1 以降サポートされています。 (注)

物理アプライアンスに Prime Infrastructure をインストールする場合は、ネットワーク管理 IP ア ドレスがすべての管理トラフィック(NETCONF、テレメトリ、SNMP)のギガビットイーサ ネット 0 インターフェイスに設定されていることを確認してください。

Prime Infrastructure は、シスコから提供されるハードウェアに物理アプライアンスとしてイン ストールされた状態で購入することもできます。詳細については、最新の『Cisco [Prime](http://www.cisco.com/c/en/us/support/cloud-systems-management/prime-infrastructure/products-installation-guides-list.html) [Infrastructure](http://www.cisco.com/c/en/us/support/cloud-systems-management/prime-infrastructure/products-installation-guides-list.html) Appliance Hardware Installation Guide』を参照してください。

各インストール オプションの最大管理容量については、次を参照してください。 [Prime](#page-5-0) Infrastructure [のスケーリング方法](#page-5-0) (6 ページ)

#### アプライアンスのパフォーマンスを向上する方法

Prime Infrastructure アプライアンス (Gen 2 と Gen 3) または DNAC アプライアンスのパフォー マンスを向上させるには、仮想ドライブの書き込みポリシーが [Write Back Good BBU] に設定 されていることを確認します。仮想ドライブの書き込みポリシーを設定するには、次の手順を 実行します。

#### 手順

- ステップ **1** CIMCWebインターフェイスを起動します(最新の『CiscoPrime [Infrastructure](http://www.cisco.com/c/en/us/support/cloud-systems-management/prime-infrastructure/products-installation-guides-list.html) Appliance Hardware [Installation](http://www.cisco.com/c/en/us/support/cloud-systems-management/prime-infrastructure/products-installation-guides-list.html) Guide』の「*How to Set Up the Appliance*」を参照)。
- ステップ **2** [ストレージ(Storage)] タブをクリックして、モジュラ RAID コントローラ名をクリックし、 [仮想ドライブ (Virtual Drive) ] タブをクリックします。。
- ステップ **3** [仮想ドライブ(Virtual Drive)] タブを選択し、[仮想ドライブの編集(Edit Virtual Drive)] を クリックします。
- ステップ **4** 表示されたダイアログボックスで [OK] をクリックします。
- ステップ **5** [Write Policy] フィールドで、[Write Back Good BBU] を選択してから、[変更の保存(Save Changes)] をクリックします。

RAID コントローラを備えたカスタム ハードウェアで ESX を実行している場合、Prime Infrastructure のパフォーマンスと冗長性を最適化するために次の RAID 設定をお勧めします。

- RAID 10
- 最小 2 GB の RAID キャッシュ
- Write Back Good BBU の使用

#### **Web** クライアントの要件

Prime Infrastructure ユーザは Web ブラウザ クライアントを使用して、製品にアクセスします。 Web クライアントの要件は次のとおりです。

- ハードウェア:次のテスト済みサポート ブラウザのいずれかに対応している Mac または Windows 7 あるいは Windows 10 のラップトップまたはデスクトップ。
	- Google Chrome 65 以降
	- Microsoft Internet Explorer 11 (プラグイン不要)
- Mozilla Firefox ESR 59 以降
- Mozilla Firefox 59 以降
- 画面の解像度:Prime Infrastructure は 1366 x 768 以上をサポートしますが、1600 x 900 に設 定することをお勧めします。

 $\label{eq:1} \mathscr{D}_{\mathbf{z}}$ 

Firefox ブラウザで証明書が厳密にチェックされるため、同じホスト名の異なる 2 つの Prime Infrastructure サーバを使用する場合は、次のエラー コードが表示されます。 (注)

• Failed : Error code: SEC\_ERROR\_REUSED\_ISSUER\_AND\_SERIAL

これを回避するには、管理者 CLI を使用して PI サーバに CA 署名付き証明書をインポートし ます。CSR を生成して CA 署名付き証明書をインポートするには、『Cisco Prime [Infrastructure](https://www.cisco.com/c/en/us/support/cloud-systems-management/prime-infrastructure/products-maintenance-guides-list.html) 3.5 [Admin](https://www.cisco.com/c/en/us/support/cloud-systems-management/prime-infrastructure/products-maintenance-guides-list.html) Guide』の「*Import CA-Signed Host Certificates*」を参照してください。

### <span id="page-5-0"></span>**Prime Infrastructure** のスケーリング方法

Prime Infrastructure にはさまざまなサーバ インストール オプションがあります([システム要件](#page-1-1) [について](#page-1-1) (2 ページ) を参照してください)。ネットワークの規模や複雑さに合ったオプ ションが選択されていることを確認します。

次の表は、各オプションのデバイス、クライアント、イベント、NetFlowデータフローの最大 数、およびその他のスケール パラメータを示します。たとえば、Professional オプションは、 200,000 台のワイヤレス クライアントと 50,000 台の有線クライアントを管理できます。

| パラメータ(最大                                   | <b>Express</b> | <b>Express-Plus   Standard  </b> |        | Professional | ハード       | ハード         | DNAC ア |
|--------------------------------------------|----------------|----------------------------------|--------|--------------|-----------|-------------|--------|
| 数)                                         |                |                                  |        |              | ウェア       | <b> ウェア</b> | プライア   |
|                                            |                |                                  |        |              | アプライ      | アプライ        | ンス     |
|                                            |                |                                  |        |              | アンス       | アンス         |        |
|                                            |                |                                  |        |              | (Gen      | (Gen        |        |
|                                            |                |                                  |        |              | $(2)$ $2$ | 3)          |        |
| デバイスの最大数<br>(有線およびワイヤ<br>レスデバイスの組み<br>合わせ) | 500            | 3000                             | 10,000 | 14,000       | 24,000    | 24,000      | 24,000 |
| ユニファイド AP                                  | 300            | 2500                             | 5000   | 10,000       | 20,000    | 20,000      | 20,000 |
| 自律 AP                                      | 300            | 500                              | 1500   | 2500         | 3,000     | 3,000       | 3,000  |
| 有線デバイス                                     | 300            | 1000                             | 6000   | 10,000       | 13,000    | 13,000      | 13,000 |
| <b>NAM</b>                                 | 5              | 5                                | 500    | 800          | 1000      | 1000        | 1000   |

表 **2 : Prime Infrastructure** のインストール オプションの対応スケール(**Assurance** を含む)

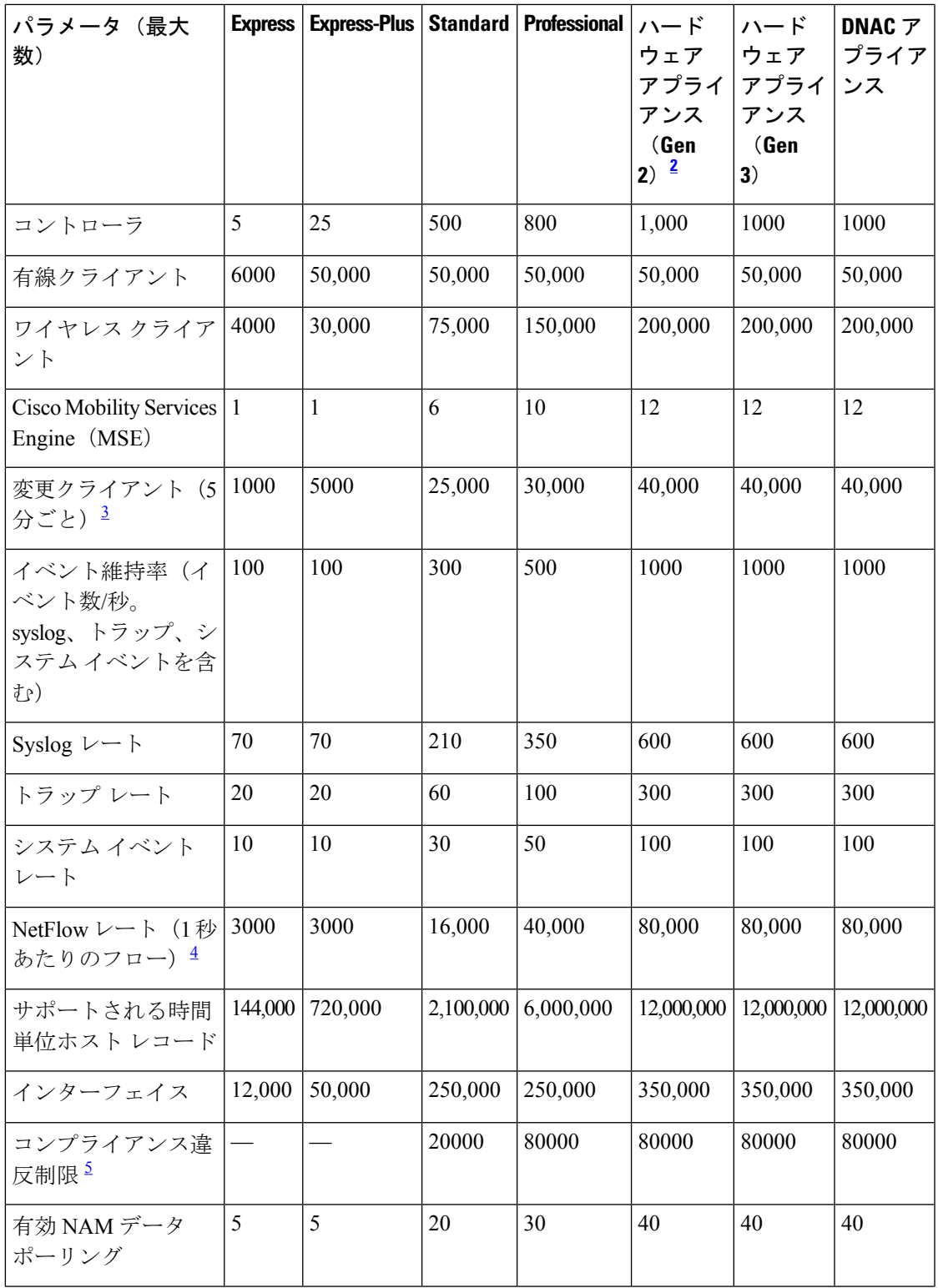

 $\blacksquare$ 

I

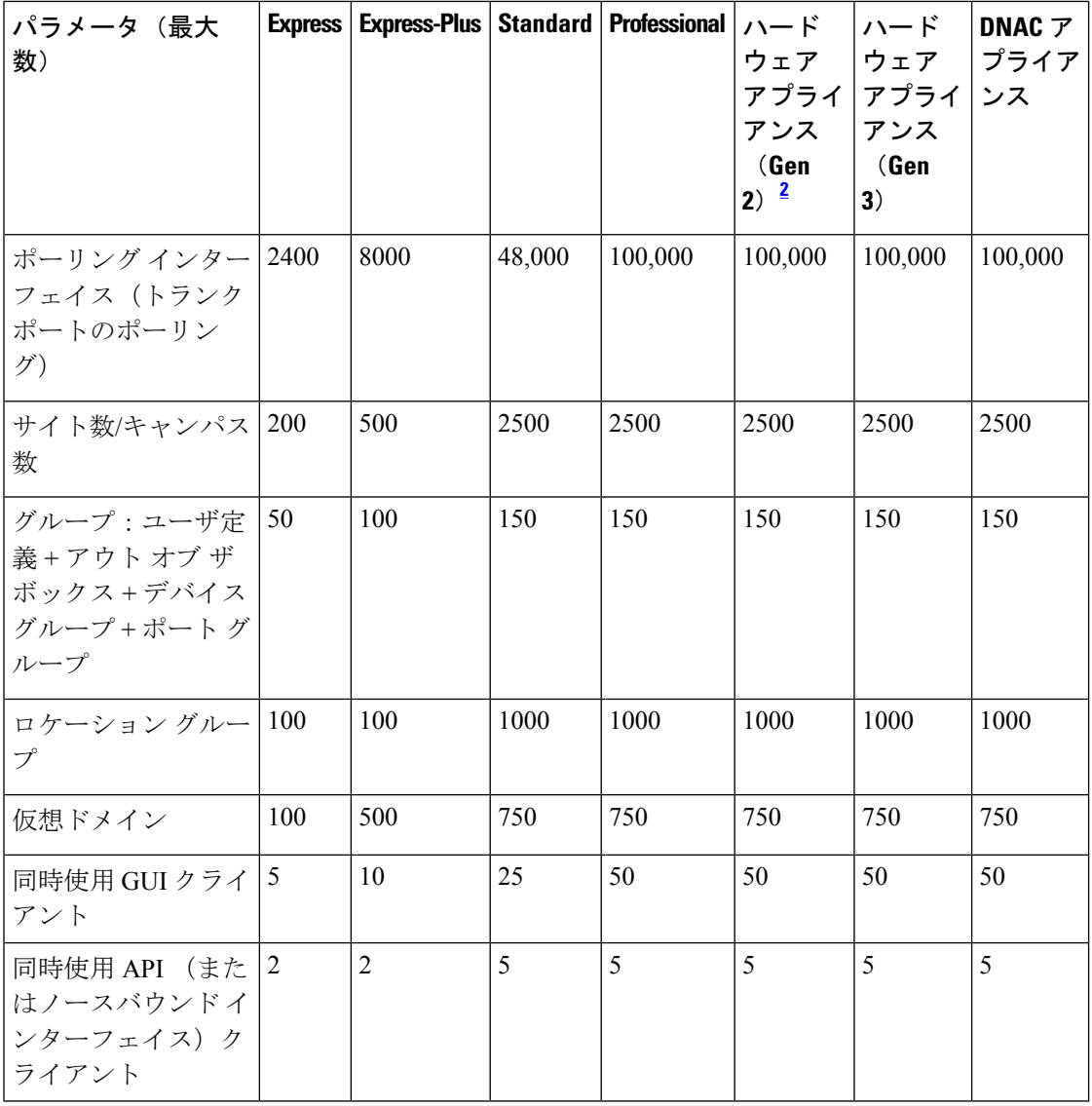

- <span id="page-7-0"></span> $2 \rightarrow$  コンプライアンスは、Standard、Professional 仮想アプライアンス (OVA)、Gen 2 アプラ イアンス、Gen 3 アプライアンス、および DNAC アプライアンスでのみサポートされて います。Express、Express Plus、Standard または Professional にリサイズされている OVA ではサポートされていません。サポートされていないOVAまたは物理アプライアンス上 で Prime Infrastructure を実行して、コンプライアンスを有効にする場合は、3.7 Standard または Professional OVA または Gen2 アプライアンスまたは Gen 3 アプライアンスまたは DNAC アプライアンスのフレッシュインストールを実行してから、バックアップ/復元を 使用して古いサーバから新しいサーバにデータを移行する必要があります。『[CiscoPrime](https://www.cisco.com/c/en/us/support/cloud-systems-management/prime-infrastructure/products-maintenance-guides-list.html) Infrastructure 3.7 [Administrator](https://www.cisco.com/c/en/us/support/cloud-systems-management/prime-infrastructure/products-maintenance-guides-list.html) Guide』の「Enabling Compliance Services」を参照してくださ い。
- <span id="page-7-1"></span> $^3$  変更クライアントとは、AP をまたいでローミングしているワイヤレス ユーザまたは AP に対するアソシエートとアソシエート解除を繰り返しているワイヤレス ユーザのことで す。
- <span id="page-8-0"></span>4 NetFlowレートは、フロー内の一意のクライアントの数によって異なります。サポートさ れる NetFlow レートは、1 日あたりの時間単位ホスト レコード(またはサーバ/クライア ントとアプリケーションの一意の組み合わせ)の変換後の数にも基づきます。
- <span id="page-8-1"></span>5 Professional 仮想アプライアンスのコンプライアンス違反が 80000 を超える場合、コンプ ライアンス ジョブにデータが表示されません。

ユニファイド AP/ワイヤレスクライアントの範囲は、表に記載されている指定の制限内で選択 してください。AP 数またはクライアント数が指定された制限を超えると、Prime Infrastructure に「インスタンスで使用されている PGA メモリが PGA\_AGGREGATE\_LIMIT を超過しました (PGA memory used by the instance exceeded PGA\_AGGREGATE\_LIMIT)  $\perp$  というエラーメッ セージが表示されます。 (注)

PnP プロビジョニング用にサポートされるスケール (注)

- プロファイルごとの最大デバイス数:100
- APIC-EM 制限ごとの同時導入の最大数:50(スレッド)

#### Ú

デバイスとCiscoPrime Infrastructureサーバ間で許容される遅延レベルを維持することをお勧め します。遅延が大きいと、サーバでデバイスを管理できなくなったり、バックグラウンドタス クの実行が遅くなったりする場合があります。一般的に、WANを介してPrime Infrastructureで 多数の AP と Cisco Virtual Wireless Controller を管理する場合にこのような状況が発生します。 このような状況では、デバイスの応答時間がPrime Infrastructureの影響を受けないように、ロー カル設定で Prime Infrastructure をインストールすることを推奨します。 重要

#### サービス プロバイダー **Wi-Fi** のスケーリング方法

次の表に、サービス プロバイダー Wi-Fi のパラメータを記載します。

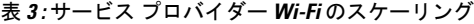

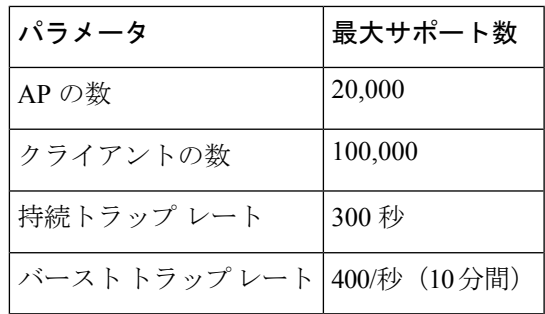

#### オペレーション センターのスケーリング方法

オペレーション センターを使用している場合の推奨事項を以下に示します。

- Standard OVA インストール オプションを使用します。
- ネットワークがオペレーション センターと管理対象デバイス間で次のパフォーマンス レ ベルを提供していることを確認します。
	- 帯域幅:250 Kbps
	- 遅延:5ミリ秒以下。これは厳密な要件ではありませんが、オペレーションセンター は最も低速な管理対象インスタンスと同じ速度にしかなりません。遅延が大きいほ ど、全体的なパフォーマンスは遅くなります。ボトルネックとなっている可能性があ る管理対象インスタンスを特定するには、オペレーション センターの [サーバの管理 とモニタリング (Manage & Monitor Servers) | ページの [ネットワーク遅延 (Network Latency) 1列を使用します。
	- オペレーションセンターによって管理されるすべてのインスタンスがPrimeInfrastructure 3.7 を実行していることを確認します。

自分のペースで Prime Infrastructure の新しいバージョンを導入するために、オペレーション セ ンターでは常に Prime Infrastructure の現在と最終バージョンの両方のインスタンスの管理をサ ポートしています(「N-1 管理」とも呼ばれます)。例:オペレーションセンター管理サーバ を 3.7 にアップグレードする場合、そのサーバを使用して Prime Infrastructure 3.6.x インスタン ス、およびアップグレードした 3.7Prime Infrastructure インスタンスの管理を継続することがで きます。

(注)

- オペレーション センターをアップグレードする場合は、次のことを確認してください。
	- オペレーションセンターをアップグレードする前に管理対象インスタンスを削除します。
	- オペレーション センターをアップグレードします。
	- 管理対象インスタンスを再度追加します。

次の表は、オペレーション センターのスケーリング パラメータのリストを示します。

#### 表 **<sup>4</sup> :** オペレーション センターのスケーリング

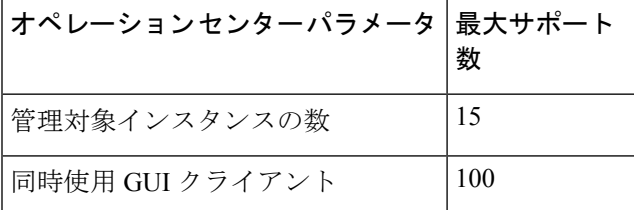

物理アプライアンス オプションについて[は物理アプライアンス](#page-2-1) オプション (3 ページ)、イ ンストール オプションのスケーリング情報については Prime Infrastructure [のスケーリング方法](#page-5-0)

(6 [ページ\)セ](#page-5-0)クションの下の表を参照してください。詳細については、最新の『Cisco [Prime](http://www.cisco.com/c/en/us/support/cloud-systems-management/prime-infrastructure/products-maintenance-guides-list.html) Infrastructure [Administrator](http://www.cisco.com/c/en/us/support/cloud-systems-management/prime-infrastructure/products-maintenance-guides-list.html) Guide』の「*Set Up Operations Center*」を参照してください。

#### データセンターのスケーリング方法

次の表に、データセンターのパラメータを記載します。

表 **5 :** データセンターのスケーリング

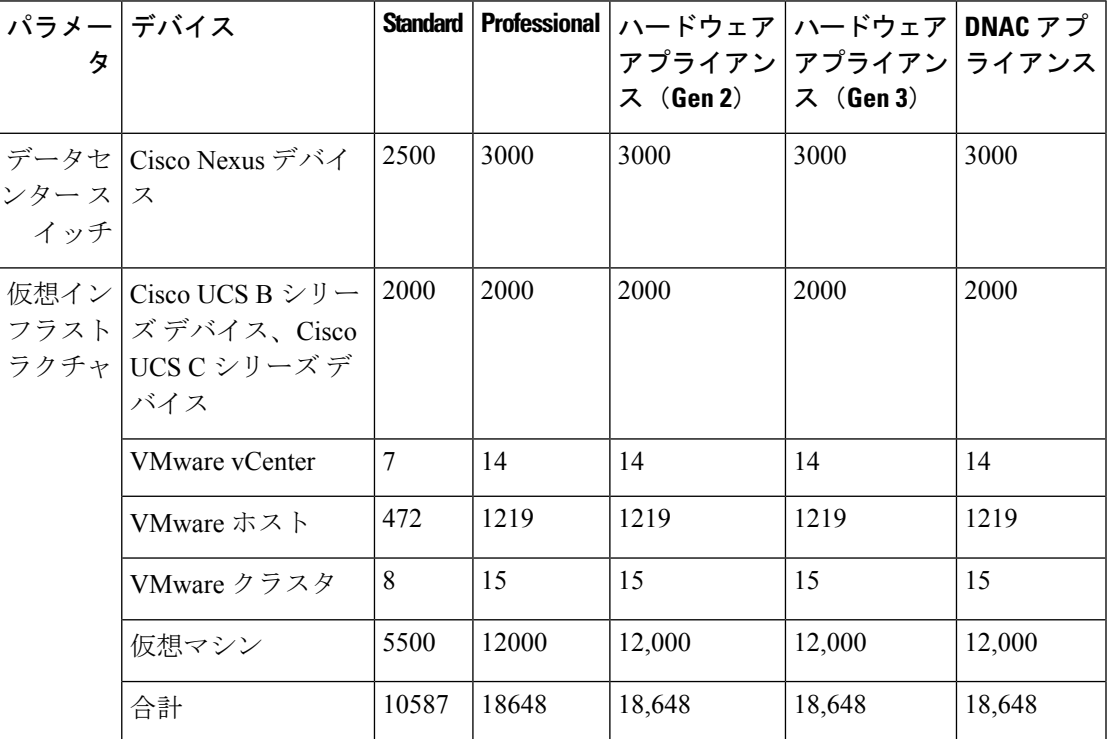

#### **CDB** のスケーリング方法

次の表は、CDB パラメータ用にディスク上のおおよそのサイズを持つレコードの数を示しま す。

表 **6 : CDB** 向けにサポートされているスケーリング

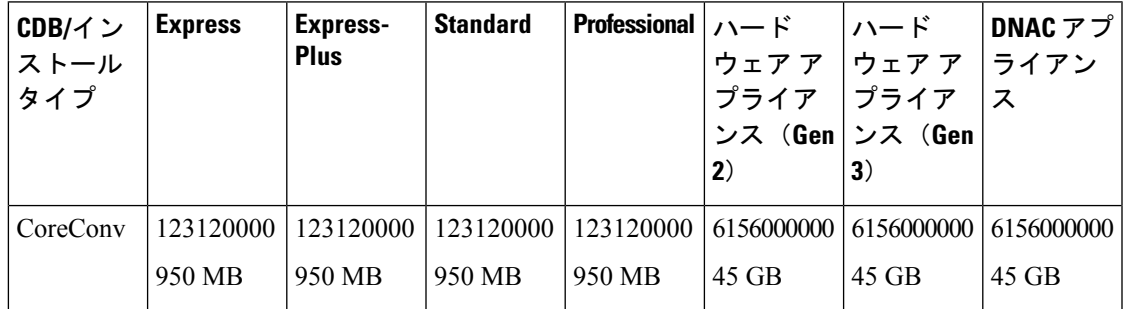

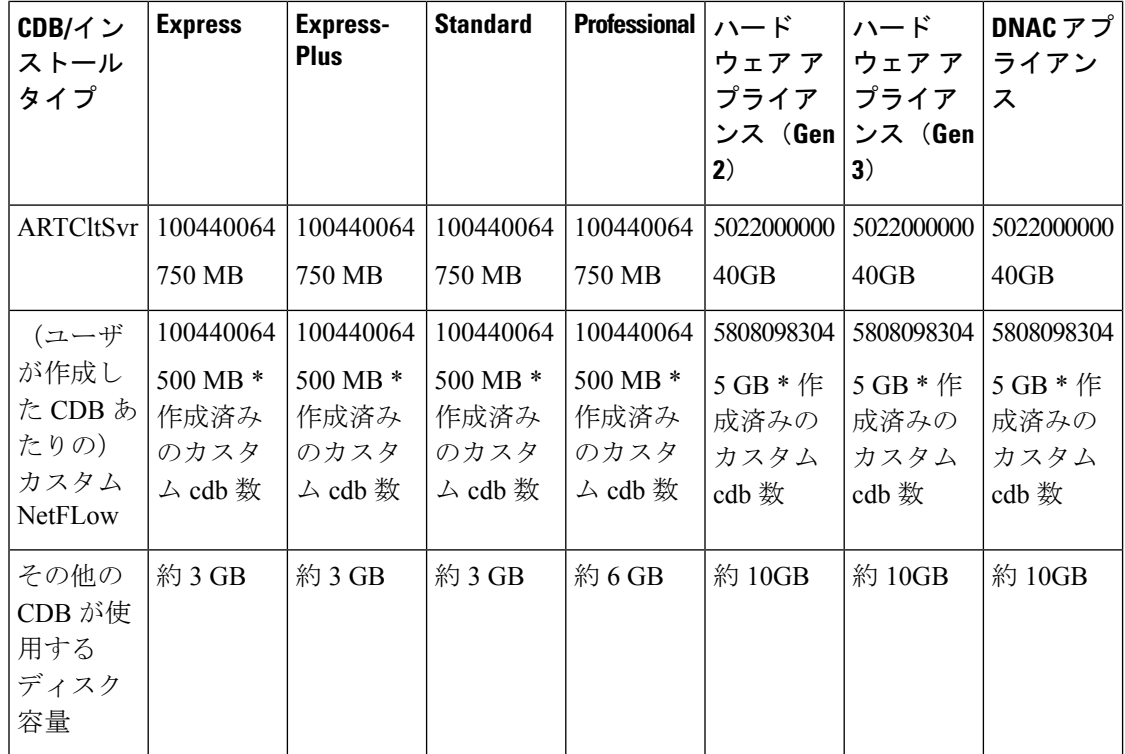

# インストール オプション

Prime Infrastructure では次のインストール オプションを提供しています。

- •仮想マシンへの新規インストール:仮想マシンへのインストールを開始する前に (12ペー [ジ\)](#page-11-0) を参照してください。
- 物理アプライアンスへの新規インストール。物理アプライアンスに Prime Infrastructure が プレインストールされているか、既存のアプライアンスにイメージをインストールするこ とができます。[仮想マシンまたは物理アプライアンスに](#page-13-0) Prime Infrastructure をセットアッ プする (14 [ページ\)を](#page-13-0)参照してください。
- Prime Infrastructure の以前のバージョンをアップグレード:Prime [Infrastructure](#page-15-0) の以前のリ [リースからのアップグレード方法](#page-15-0) (16 ページ)を参照してください。

### <span id="page-11-0"></span>仮想マシンへのインストールを開始する前に

仮想マシンに Prime Infrastructure をインストールする前に、次の手順を実行します。

• インストールされている VMware ESXi ホストが到達可能なことを確認します。VMware vSphere Client をインストールする方法については、VMware のマニュアルを参照してくだ さい。ネットワークで仮想ホストが使用可能になった後、その IP アドレスを参照して、 VMware vSphere Client をインストールできる Web ベースのインターフェイスを表示でき ます。

• Prime Infrastructure OVA が、VMware vSphere Client のインストール先と同じマシンに保存 されていることを確認します。シスコとの取り決めに従って、OVA ファイル PI-VA-3.7.0.0.159.ovaをCisco.comからダウンロードするか、シスコが提供するインストー ルメディアを使用します。Cisco.com に記載されているそのチェックサムを使用して OVA ファイルの整合性を確認します。

### <span id="page-12-0"></span>仮想マシンに **Prime Infrastructure** をインストールする

次の手順では、仮想マシンに Prime Infrastructure をインストールする方法を説明します。OVA を導入する前に、システム要件をすべて満たしていることを確認します。[「システム要件につ](#page-1-1) [いて](#page-1-1)」と仮想マシンへのインストールを開始する前に (12ページ) の項を参照してください。

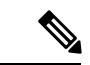

Esxi 6.5 以降を使用している場合は、Web クライアントを使用して最新の OVA を展開できま す。 (注)

#### 手順

- ステップ **1** VMware vSphere Client を起動し、ESXi ホストまたは vCenter サーバに接続します。
- ステップ **2** [ファイル(File)] > [OVF テンプレートの導入(Deploy OVF Template)] の順に選択します。
- ステップ **3** [参照(Browse)] をクリックし、ローカル マシン上の OVA ファイルを保存した場所にアクセ スしてから、[次へ(Next)] をクリックします。
- ステップ **4** OVF テンプレートの詳細ページで詳細を確認し、[次へ(Next)] をクリックします。
	- (注) OVA の選択に基づいて、CPU リソースとメモリの半分が予約されます。
	- [パブリッシャ(Publisher)] フィールドに Cisco Systems Inc. と表示されることを確認 します。 (注)
- ステップ **5** [エンドユーザライセンス契約(End User License Agreement)] ウィンドウで、[同意する (Accept)] をクリックしてから [次へ(Next)] をクリックします。
- ステップ **6** [名前と場所(Name and Location)] ウィンドウで、次の項目を指定します。
	- [名前(Name)] フィールドに、新しい仮想マシンの名前を入力します。
	- [インベントリの場所 (Inventory Location) ]領域で、適切なフォルダを選択します (vSphere Client が ESXi ホストに直接接続されている場合、このオプションは表示されません)。
- ステップ1 [次へ (Next) 1をクリックします。
- ステップ **8** [導入設定(Deployment Configuration)] ウィンドウで、目的の設定(Express、Express Plus、 Standard、Professional など)を選択し、選択した設定に必要なリソースを確認します。
	- 最適なパフォーマンスを得るために、CPUおよびメモリリソースの100%を予約する 必要があります。 (注)
- **ステップ9** [次へ (Next)]をクリックします。
- ステップ **10** [ホスト/クラスタ(Host/Cluster)] ウィンドウで、OVF テンプレートを展開するホストまたは クラスタを選択してから、[次へ(Next)] をクリックします(vSphere Client が ESXi ホストに 直接接続されている場合、このオプションは表示されません)。
- ステップ **11** [ストレージ(Storage)] ウィンドウで、[システム要件について](#page-1-1) (2 ページ)で説明されてい る必要な領域の要件を満たすデータストアを選択し、[Next] をクリックします。
- ステップ **12** [ディスクフォーマット(Disk Format)] ウィンドウで、[シックプロビジョニング(Thick Provisioning) 1を選択して仮想マシンの仮想ディスクをプロビジョニングしてから、[次へ (Next)] をクリックします。仮想マシンに必要な空きディスク領域がない場合は、Prime Infrastructure で障害が発生するため、シン プロビジョンは選択しないでください。
- ステップ **13** [ネットワークマッピング(Network Mapping)] ウィンドウで、仮想マシンで使用するネット ワークを選択してから、[次へ(Next)] をクリックします。
- ステップ **14** [完了の準備(Ready to Complete)] ウィンドウで、設定を確認し、[導入後の電源オン(Power on After Deployment)] を選択してから、[完了(Finish)] をクリックします。

サーバのネットワーク速度および IOPS によっては、導入が完了するまでに数分かかることが あります。

# <span id="page-13-0"></span>仮想マシンまたは物理アプライアンスに **Prime Infrastructure** をセットアップする

物理アプライアンスに Prime Infrastructure がプレインストールされているか、既存のアプライ アンスにイメージをインストールすることができます。仮想マシンまたは物理アプライアンス で Prime Infrastructure を設定および開始するには、次の手順を完了します。

#### 手順

- ステップ **1** 仮想マシンを使用しいて電源がまだオンになっていない場合、VMware vSphereClientで導入し た仮想アプライアンスを右クリックし、[電源(Power)]>[電源オン(PowerOn)]の順に選択 します。
- ステップ **2** [コンソール(Console)] タブをクリックします。 サーバのブート後に、ローカルホスト ログイン プロンプトが表示されます。
- ステップ **3** ローカルホスト ログイン プロンプトで、**setup** と入力します。
- ステップ **4** コンソールから次のパラメータの入力を求められます。
	- [ホスト名 (hostname) ]: 仮想アプライアンスのホスト名。
	- [IPアドレス(IP Address)] : 仮想アプライアンスの IP アドレス。
	- [IPデフォルトネットマスク(IP default netmask)]:IP アドレスのデフォルト サブネット マスク。
- [IPデフォルトゲートウェイ(IP default gateway)]:デフォルト ゲートウェイの IP アドレ ス。
	- IPv6アドレスがインターフェイス上で手動で設定されていない場合、または動的 に検出された場合は、IPv6 アドレスが自動的に設定されます。 (注)
- [デフォルトDNSドメイン(Default DNS domain)]:デフォルトのドメイン名。
- [プライマリネームサーバ(Primary nameserver)]:プライマリ ネーム サーバの IP アドレ ス。
- [セカンダリネームサーバ(Secondary name servers)]:セカンダリ ネーム サーバの IP アド レス(存在する場合)。最大 3 台のセカンダリ ネーム サーバを追加できます。
- [プライマリNTPサーバ(Primary NTPserver)]:ユーザが使用するプライマリNetworkTime Protocol サーバの IP アドレスまたはホスト名。(time.nist.gov がデフォルトです)。
- [Secondary NTPservers]:プライマリが利用できないときに使用されるセカンダリNTPサー バの IP アドレスまたはホスト名。
- [システムタイムゾーン (System Time Zone) 1: ユーザが使用する時間帯コード。『[Cisco](http://www.cisco.com/c/en/us/support/cloud-systems-management/prime-infrastructure/products-user-guide-list.html) Prime [Infrastructure](http://www.cisco.com/c/en/us/support/cloud-systems-management/prime-infrastructure/products-user-guide-list.html) User Guide』の「*Time Zones Supported By Cisco Prime Infrastructure*」を 参照してください。
- [クロック時間(Clock time)]:サーバの時間帯に基づいた時刻。
- [ユーザ名(Username)]:最初の管理ユーザの名前(「admin」)。これは、コンソールま たはSSHを使用してサーバにログインするために使用する管理者アカウントです。デフォ ルトの admin を受け入れることができます。
- [パスワード (Password) 1: 管理ユーザ パスワードを入力し、確認します。
- ヒント Prime Infrastructure のパスワードは、安全な場所に保管してください。パスワードを 忘れた場合は、最新の『Cisco Prime Infrastructure [Administrator](http://www.cisco.com/c/en/us/support/cloud-systems-management/prime-infrastructure/products-maintenance-guides-list.html) Guide』の「 *How to Recover Administrator Passwords on Virtual Appliances*」を参照してください。
- ステップ **5** これらの値の入力が完了すると、次のパラメータを求められます。
	- [ハイアベイラビリティロール選択(High Availability Role Selection)]:インストールした サーバをハイ アベイラビリティ実装のセカンダリ サーバとして使用する場合は、プロン プトで**yes**と入力します。ハイアベイラビリティの登録に使用する認証キーを入力するよ うに促されます。プロンプトに対して **no** と入力した場合、サーバはプライマリ サーバ (スタンドアロン)として動作し、インストールでは次のプロンプトが出されます。
	- [高度なセキュリティ(Advance Security)] オプション:ルート シェルへのアクセス用の プロンプトが表示されます。ルートシェルへのアクセスを有効にするには、プロンプトで **Yes** と入力します。ルート シェルへのアクセスを無効にするには、**No** と入力します。
	- [Webインターフェイスルートパスワード(Web Interface Root Password)]:デフォルトの ルート管理者が使用するパスワードを入力して確認します。これは、Prime Infrastructure

Web ユーザ インターフェイスにログインし、別のユーザ アカウントを設定するために使 用するルート アカウントです。

- ステップ **6** インストールに進むには、[はい(Yes)] を選択します。ハイ アベイラビリティ オプションを 入力し直すには、[いいえ (No) ] を選択します。
- ステップ **7** これらの値の入力が完了すると、入力したネットワーク設定パラメータがインストール用アプ リケーションによってテストされます。テストに成功すると、Prime Infrastructureのインストー ルが開始されます。
- ステップ **8** インストールが完了すると、アプライアンスがリブートし、ログインプロンプトが表示されま す。
- ステップ **9** ステップ 4 で指定した「admin」ユーザ名とパスワードを使用して仮想マシンにログインしま す。
- ステップ **10 ncs status** コマンドを実行し(最新の『Cisco Prime [Infrastructure](http://www.cisco.com/c/en/us/support/cloud-systems-management/prime-infrastructure/products-user-guide-list.html) User Guide』の「*Check Prime Infrastructure Server Status*」を参照してください)、プロセスが再起動したことを確認します。 次のプロセス ステータスが表示されるはずです。
	- すべてのプロセスが稼動しています。

### <span id="page-15-0"></span>**Prime Infrastructure** の以前のリリースからのアップグレード方法

以下のバージョンの Prime Infrastructure から 3.7 にアップグレードすることができます。

- Cisco Prime Infrastructure 3.6 アップデート 1
- Cisco Prime Infrastructure 3.6

**hostnamectl**を使用してホスト名を設定すると、大文字が小文字に変更されます。Redhat 7およ び CentOS7 には、ホスト名を永続的に設定する **hostnamectl** が用意されていますが、ユーザが 大文字を指定しても実際のホスト名は小文字のみになります。 (注)

複数のバージョンの Prime Infrastructure を実行していて、それらの Prime Infrastructure からデー タを移行する必要がある場合は、Prime Infrastructure [の以前のリリースからデータを移行する](#page-19-0) (20 [ページ\)](#page-19-0)を参照してください。

新しい Prime Infrastructure サーバにバックアップを復元するには、その Prime Infrastructure サー バが前のサーバ以上のサイズでなければならないことに注意してください。Prime [Infrastructure](#page-5-0) [のスケーリング方法](#page-5-0) (6ページ)を参照。

オペレーションセンター3.1.x、3.2.x、3.3.x、3.4.x、3.5.x、3.6.xを3.7にアップグレードする前 に、オペレーションセンターで管理されているすべての Prime Infrastructure インスタンスを、 Prime Infrastructure 3.1.x、3.2.x、3.3.x、3.4.x、3.5.x、3.6.x から Prime Infrastructure 3.7 にアップ グレードしてください。

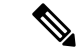

3.7 のアップグレードでは、3.5 上(アップデート 1 以降を除く)の PI 3.5 (アップデート 1 以 降を除く)のバックアップと復元はサポートされていません。 (注)

以前のサポート対象バージョンの Prime Infrastructure からデータをバックアップするには、次 の手順に従ってください。

#### 手順

- ステップ **1** 現在実行している Prime Infrastructure バージョンのリモート バックアップ リポジトリをまだ セットアップしていない場合は、セットアップします。詳細については、最新の『[CiscoPrime](http://www.cisco.com/c/en/us/support/cloud-systems-management/prime-infrastructure/products-maintenance-guides-list.html) Infrastructure [Administrator](http://www.cisco.com/c/en/us/support/cloud-systems-management/prime-infrastructure/products-maintenance-guides-list.html) Guide』の「*Using Remote Backup Repositories*」の章を参照してくださ い。
- ステップ **2** 現在実行している Prime Infrastructure バージョンのアプリケーションのバックアップを取り、 リモート リポジトリにバックアップを保存します。詳細については、最新の『Cisco [Prime](http://www.cisco.com/c/en/us/support/cloud-systems-management/prime-infrastructure/products-maintenance-guides-list.html) Infrastructure [Administrator](http://www.cisco.com/c/en/us/support/cloud-systems-management/prime-infrastructure/products-maintenance-guides-list.html) Guide』の「*Perform an Immediate Application Backup Using the CLI* 」 の章を参照してください。
- ステップ **3** 説明に従って、バックアップの整合性を確認します[。データを移行する前に](#page-19-1) (20 ページ)

#### 次のタスク

次のいずれかの方法を使用して Prime Infrastructure をアップグレードできます。

- 既存の 3.1.x、3.2.x、3.3.x、3.4.x、3.5.x、および 3.6.x システムのインラインアップグレー ドを実行する:インライン [アップグレードの実行方法](#page-16-0) (17 ページ)を参照してくださ い。
- •実行中のシステムでバックアップからデータを復元する:データを移行する前に (20ペー [ジ\)](#page-19-1)を参照してください。

### <span id="page-16-0"></span>インライン アップグレードの実行方法

インラインアップグレードはシステムの移行より簡単で、新しいハードウェアも必要ではあり ません。Prime Infrastructure 3.7 では Prime Infrastructure 3.1.x、3.2.x、3.3.x、3.4.x、3.5.x、およ び 3.6.x からのインラインアップグレードをサポートしています。

Prime Infrastructure は、3.5.x および 3.6.x から 3.7 へのセカンダリサーバのアップグレードのみ をサポートし、3.5より前のバージョンはサポートしません。Prime Infrastructure バージョン3.7 で HA とプライマリサーバをペアリングするには、Prime Infrastructure 3.7 OVA イメージから新 しいセカンダリサーバをインストールするか、3.5.x\_3.6.x\_to\_3.7アップグレードバンドルファ イルを使用して 3.5.x および 3.6.x から 3.7 にアップグレードし、高可用性実現のためプライマ リサーバと統合します。詳細は、仮想マシンに Prime Infrastructure [をインストールする](#page-12-0) (13 [ページ\)](#page-12-0)を参照してください。

次の手順では、プライマリ Prime Infrastructure 3.1.x、3.2.x、3.3.x、3.4.x、3.5.x、3.6.x から Prime Infrastructure 3.7 にアップグレードする方法を説明します。

#### 手順

- ステップ **1** 現在実行している Prime Infrastructure バージョンのリモート バックアップ リポジトリを設定し ます。詳細については、最新の『CiscoPrime Infrastructure [Administrator](http://www.cisco.com/c/en/us/support/cloud-systems-management/prime-infrastructure/products-maintenance-guides-list.html) Guide』の「*Use a Remote Backup Repository*」の章を参照してください。
- ステップ **2** 現在実行している Prime Infrastructure バージョンのアプリケーションのバックアップを取り、 リモート リポジトリにバックアップを保存します。詳細については、最新の『Cisco [Prime](http://www.cisco.com/c/en/us/support/cloud-systems-management/prime-infrastructure/products-maintenance-guides-list.html) Infrastructure [Administrator](http://www.cisco.com/c/en/us/support/cloud-systems-management/prime-infrastructure/products-maintenance-guides-list.html) Guide』の「*Perform an Immediate Application Backup Using the CLI*」の 章を参照してください。
- ステップ **3** 「[データを移行する前に](#page-19-1)」で説明しているようにバックアップの整合性を確認します。
- ステップ **4** プライマリ Prime Infrastructure サーバから、既存のハイ アベイラビリティ設定を削除します。 これは、次の選択肢のいずれかを使用して実行できます。
	- Prime Infrastructure を起動して、[管理(Administration)] > [設定(Settings)] > [ハイアベ イラビリティ(High Availability)] > [HA設定(HA Configuration)] の順に選択し、[削除 (Remove)]をクリックします。設定モードが「HA未設定(HA not configured)」に変更 したことを確認します。
	- プライマリ サーバがアクティブな Prime Infrastructure サーバであることを確認し、プライ マリ サーバの管理コンソールに移動して **ncs ha remove** コマンドを実行します。
- ステップ **5** /localdisk ディレクトリからバックアップ ファイル(拡張子が .tar.gz のすべてのファイル)を 別のサーバに移動し、/localdiskに80%の空き容量があることを確認します。詳細については、 最新の『 Command Reference Guide for CiscoPrime [Infrastructure](http://www.cisco.com/c/en/us/support/cloud-systems-management/prime-infrastructure/products-command-reference-list.html)』の「 *copy and delete commands*」 と「 *show disks command*」の章を参照してください。
- ステップ **6** Cisco.com からアップグレードバンドル PI-Upgrade-31x\_32x\_33x\_34x\_to\_3.7.0.0.159.tar.gz また は PI-Upgrade-35x\_36x\_to\_3.7.0.0.159.tar.gz をダウンロードし、Cisco.com に記載されているそ のチェックサムを使用して整合性を確認します。
- ステップ **7** 確認したアップグレード ファイルをデフォルト リポジトリにコピーします。

#### 例:

```
admin# copy source
disk
:/defaultRepo
```
ここで、

- *source* は、アップグレードファイルの URL、パス、およびファイル名(例: FTP://<YourFTPServer>/(PI-Upgrade-31x\_32x\_33x\_34x\_to\_3.7.0.0.159.tar.gz または PI-Upgrade-35x\_36x\_to\_3.7.0.0.159.tar.gz))です。
- *disk* は、ディスクとローカル defaultRepo へのパスです。
- ステップ **8** Prime Infrastructure の現在のバージョンが 3.1.x、3.2.x、3.3.x、3.4.x、3.5.x、および 3.6.x である ことを確認します。
- ステップ9 ローカルリポジトリ (defaultRepo)にバックアップファイルが含まれていないことを確認し ます。
- ステップ **10 ncs stop** コマンドを入力して、Prime Infrastructure サーバを停止します
- ステップ **11** コンソールからアプリケーションのアップグレードを実行することをお勧めします。仮想アプ ライアンスの場合、VMコンソールからアプリケーションのアップグレードを実行できます。 物理アプライアンスの場合、KVM、VGA、またはシリアル コンソールからアプリケーション のアップグレードを実行できます。(シリアル コンソールを使用する場合は、ボー レートが 9600 に設定されていることを確認してください。

#### 例:

**admin# application upgrade PI-Upgrade-31x\_32x\_33x\_34x\_to\_3.7.0.0.159.tar.gz defaultRepo (For upgrading from 3.1.x, 3.2.x, 3.3.x and 3.4.x to 3.7)**

**admin# application upgrade PI-Upgrade-35x\_36x\_to\_3.7.0.0.159.tar.gz defaultRepo (For upgrading from 3.5.x and 3.6.x to 3.7)**

この手順は、アプリケーションデータベースのサイズによっては、完了するまでに数時間かか る場合があります。

- ステップ **12** アップグレード完了後:
	- 管理コンソールで **ncs status** コマンドを入力して、アプリケーションが動作していること を確認します。
	- ユーザに対して、アップグレードされたPrime Infrastructureサーバに接続を試行する前に、 Prime Infrastructure の古いバージョンにアクセスしたすべてのクライアント マシンのブラ ウザでキャッシュをクリアするように指示します。
	- アップグレードの前に外部の AAA(RADIUS または TACACS)を使用している場合は、 最新の『Cisco Prime Infrastructure [Administrator](http://www.cisco.com/c/en/us/support/cloud-systems-management/prime-infrastructure/products-maintenance-guides-list.html) Guide』の「Renew AAA Settings After Installing *a New Prime Infrastructure Version*」を参照してください。
	- Cisco Wireless LAN Controller の管理に Prime Infrastructure を使用する場合は、「[移行後](#page-22-0) WLC [構成を再同期する」](#page-22-0)を参照してください
	- 最新の『Cisco Prime [Infrastructure](http://www.cisco.com/c/en/us/support/cloud-systems-management/prime-infrastructure/products-user-guide-list.html) User Guide』の「*Synchronize Devices*」で説明されている ように、デバイスを同期します。

Prime Infrastructure バージョン 3.5.x および 3.6.x から 2 つの NIC を使用する 3.7 にアッ プグレードすると、アップグレード後にネットワークが停止します。停止を回避する には、次の手順を実行します。 (注)

展開後最初に電源を投入する前に 2 つの NIC を追加しないでください。また、2 つの NIC を同時に追加することは推奨されません。

- VMware vSphere にログインします。
- デュアル NIC を設定する必要がある仮想マシンを選択します。
- 選択した仮想マシンの電源をオフにします。
- 設定の編集を選択してから、2 番目の NIC を追加します。
- 仮想マシンの電源をオンにします。
- 顧客が2つのネットワークインターフェイスで仮想マシンを実行している場合、パッ チまたはアップグレードのインストール後、Prime インスタンスは自動的に再起動し ます。 (注)

MAC アドレスとネットワーク インターフェイスが互いに一致するかどうかを確認 し、一致しない場合は手動で変更することをお勧めします。

### <span id="page-19-1"></span>データを移行する前に

追加 Prime Infrastructure サーバ(予備の Prime Infrastructure アプライアンスまたは新しい Prime Infrastructure 仮想マシン)を設定して、Prime Infrastructure のバックアップ データの妥当性を チェックし、『CiscoPrime Infrastructure [Administrator](http://www.cisco.com/c/en/us/support/cloud-systems-management/prime-infrastructure/products-maintenance-guides-list.html) Guide』の「*Restore an Application Backup*」 で説明されているように復元操作を実行します。バックアップを検証するための追加 Prime Infrastructure システムがない場合は、少なくとも 2 つのバックアップを取って、データ損失の リスクを軽減します。

復元操作が機能しない場合、またはバックアップされたイメージに問題がある場合は、実動シ ステムから別のバックアップを取るか、以前の Prime Infrastructure のバックアップからの復元 を試みます。

このバージョンの Prime Infrastructure をインストールする前に検証済みのバックアップを作成 できない場合は、Cisco TAC でサポート ケースをオープンします。

### <span id="page-19-0"></span>**Prime Infrastructure** の以前のリリースからデータを移行する

次の 3.1.x、3.2.x、3.3.x、3.4.x、3.5.x、および 3.6.x の Prime Infrastructure バージョンから Prime Infrastructure 3.7 に移行することができます。

- Cisco Prime Infrastructure 3.6 アップデート 1
- Cisco Prime Infrastructure 3.6
- Cisco Prime Infrastructure 3.5.1
- Cisco Prime Infrastructure 3.5 アップデート 3
- Cisco Prime Infrastructure 3.5 アップデート 2
- Cisco Prime Infrastructure 3.5 アップデート 1
- Cisco Prime Infrastructure 3.5
- Cisco Prime Infrastructure 3.4.2
- Cisco Prime Infrastructure 3.4.1 アップデート 2
- Cisco Prime Infrastructure 3.4.1 アップデート 1
- Cisco Prime Infrastructure 3.4.1
- Cisco Prime Infrastructure 3.4
- Cisco Prime Infrastructure 3.3.1
- Cisco Prime Infrastructure 3.3
- Cisco Prime Infrastructure 3.2.2
- Cisco Prime Infrastructure 3.2.1
- Cisco Prime Infrastructure 3.2
- Cisco Prime Infrastructure 3.1.7
- Cisco Prime Infrastructure 3.1.6
- Cisco Prime Infrastructure 3.1.5
- Cisco Prime Infrastructure 3.1.4
- Cisco Prime Infrastructure 3.1.3
- Cisco Prime Infrastructure 3.1.2
- Cisco Prime Infrastructure 3.1.1
- Cisco Prime Infrastructure 3.1

以前のリリースの Prime Infrastructure を複数実行している場合(たとえば、バージョン 3.1.x ま たは3.6.x)、データを復元するために使用するバージョンを*1*つ選択する必要があります。複 数のバージョンのPrime Infrastructureからデータを復元することはできません。複数のバージョ ンの Prime Infrastructure からデータを統合するには、以下を行います。

- **1.** 以前の Prime Infrastructure バージョンを実行している 1 つの Prime Infrastructure システムに 対して復元操作を実行します。
- **2.** 他の Prime Infrastructure システムからデバイスインベントリおよびマップをエクスポート し、その情報を Prime Infrastructure 3.5 システムにインポートします。

次の手順を開始して Prime Infrastructure 3.1.x、3.2.x、3.3.x、3.4.x、3.5.x、および 3.6.x から新し くインストールした Prime Infrastructure 3.7 サーバにデータを復元する前に、「[データを移行す](#page-19-1) [る前に](#page-19-1)」を参照してください。

#### 手順

- ステップ **1** 古いホストと同じリモートバックアップリポジトリを使用するよう、新しいPrime Infrastructure ホストを設定します。詳細については、『CiscoPrime Infrastructure [Administrator](http://www.cisco.com/c/en/us/support/cloud-systems-management/prime-infrastructure/products-maintenance-guides-list.html) Guide』の「*Use a Remote Backup Repository*」を参照してください。
- ステップ **2** 『Cisco Prime Infrastructure [Administrator](http://www.cisco.com/c/en/us/support/cloud-systems-management/prime-infrastructure/products-maintenance-guides-list.html) Guide』の「*Restore an Application Backup*」で説明され ているように、リモート リポジトリのアプリケーション バックアップを新しいホストに復元 します。
- ステップ **3** プロセスが完了したら、次の作業を行います。
	- ユーザに対して、アップグレードまたは復元された Prime Infrastructure サーバに接続を試 行する前に、古いバージョンの Prime Infrastructure にアクセスしたすべてのクライアント マシンのブラウザでキャッシュをクリアするように指示します。
	- Prime Infrastructure を使用して Cisco Wireless LAN Controllers を管理している場合は、『[移](#page-22-0) 行後 WLC [構成を再同期する](#page-22-0) (23 ページ)』を参照してください。
	- 『CiscoPrime [Infrastructure](http://www.cisco.com/c/en/us/support/cloud-systems-management/prime-infrastructure/products-user-guide-list.html) User Guide』の「*Synchronize Devices*」で説明されているように、 デバイスを同期します。
- ステップ **4** 新しい Prime Infrastructure 3.7 サーバが動作可能になったら、以前のサーバを停止します。

### 移行後の保証データ

新しいPrime Infrastructure 3.7仮想マシンまたはハードウェアアプライアンスにPrime Infrastructure 3.1.x、3.2.x、3.3.x、3.4.x、3.5.x、および 3.6.x を復元すると、Assurance ライセンスが自動的に 新しいサーバに適用されます。

Prime Infrastructure 3.7 にデータを移動する際に、次の Assurance データは移行されません。

- Raw NetFlow 情報
- カスタム NetFlow レポート
- パケット キャプチャ ファイル
- 処理された非集約データ(PFR データおよび URL など)

5 分、1 時間、および 1 日の集計データが Prime Infrastructure 3.1.x、3.2.x、3.3.x、3.4.x、3.5.x、 および 3.6.x から 3.7 に移行されます。

### <span id="page-22-0"></span>移行後 **WLC** 構成を再同期する

前のバージョンのバックアップをバージョン 3.1.x、3.2.x、3.3.x、3.4.x、3.5.x、および 3.6.x の Prime Infrastructure に復元すると、Cisco Wireless LAN Controller 設定のサーバのレコードが、こ れらのデバイスに保管されている設定と同期していない状態になる場合があります。続ける前 に、次の手順でこれらを再同期します。

#### 手順

- ステップ **1** Prime Infrastructure にログインします。
- ステップ **2** [インベントリ(Inventory)] > [ネットワークデバイス(Network Devices)] > [ワイヤレスコン トローラ (Wireless Controller) 1の順に選択します。Prime Infrastructure は、あらゆる Cisco WLC を含む、管理対象のすべてのコントローラの一覧を表示します。
- ステップ **3** デバイスを選択し、[同期(Sync)] をクリックします。
- ステップ **4** 他のすべての WLC に対してステップ 2 と 3 を繰り返します。

# インストール後のタスク

Prime Infrastructure のインストールが完了したら、この項の手順に従ってください。

Prime Infrastructure ユーザ [インターフェイスにログインする](#page-22-1) (23 ページ)

Prime Infrastructure [を使用して開始する](#page-23-0) (24 ページ)

### <span id="page-22-1"></span>**Prime Infrastructure** ユーザ インターフェイスにログインする

署名付き証明書を使用してクライアントと Prime Infrastructure サーバ間のセキュアな接続を保 証することを強くお勧めします。署名付き証明書の作成については、最新の『Cisco [Prime](http://www.cisco.com/c/en/us/support/cloud-systems-management/prime-infrastructure/products-maintenance-guides-list.html) Infrastructure [Administrator](http://www.cisco.com/c/en/us/support/cloud-systems-management/prime-infrastructure/products-maintenance-guides-list.html) Guide』の「*Import CA-Signed Certificates*」を参照してください。

Web ブラウザを介して Prime Infrastructure ユーザ インターフェイスにログインする手順は、次 のとおりです。

#### 手順

- ステップ **1** Prime Infrastructure をインストールし、起動したのとは別のコンピュータ上で、いずれかのサ ポートブラウザ([システム要件について](#page-1-1) (2ページ)を参照)を起動します。
- ステップ **2** ブラウザのアドレス行に、https:*//ipaddress* と入力します。ここで *ipaddress* は、Prime InfrastructureをインストールしたサーバのIPアドレスです。Prime Infrastructureユーザインター フェイスに [ログイン(Login) 1ウィンドウが表示されます。

初めて Prime Infrastructure にアクセスしたとき、一部のブラウザでは、サイトが信頼できない という警告が表示されます。この場合は、指示に従ってセキュリティ例外を追加し、Prime

Infrastructure サーバから自己署名証明書をダウンロードします。この手順が完了した後のブラ ウザでは、ログイン時はいつも、その Prime Infrastructure サーバが信頼できるサイトとして受 け入れられます。

- ステップ **3** [仮想マシンまたは物理アプライアンスに](#page-13-0) Prime Infrastructure をセットアップする (14 ページ) で指定した管理者のユーザ名とパスワードを *root* と入力します。
- ステップ **4** [ログイン(Login)] をクリックして、Prime Infrastructure にログインします。ユーザ インター フェイスは、この時点でアクティブになり、使用可能になります。ホームページが表示されま す。

ライセンスの問題が発生した場合は、アラートボックスにメッセージが表示されます。評価ラ イセンスがある場合は、ライセンスの有効期限までの日数が表示されます。また、期限切れに なったライセンスに対するアラートも表示されます。これらの問題に対処するために、[管理 (Administration)] > [ライセンス(Licenses)] ページに直接移動するオプションがあります。

ステップ **5** システムのセキュリティを確保するには、[管理(Administration)] > [ユーザ、ロール、および AAA(Users, Roles & AAA)] > [パスワードの変更(Change Password)] を選択して、root 管理 者のパスワードを変更します。

> ユーザインターフェイスを終了するには、ブラウザのページを閉じるか、そのページの右上隅 の [ログアウト(Logout)] をクリックします。Prime Infrastructure ユーザ インターフェイス セッションを終了しても、サーバ上の Prime Infrastructure はシャットダウンされません。

> Prime Infrastructure のユーザ インターフェイス セッション中にシステム管理者が Prime Infrastructure サーバを停止すると、セッションが終了して、ブラウザに「The page cannot be displayed.」というメッセージが表示されます。サーバが再起動したときに、セッションはPrime Infrastructure に再び関連付けられません。新しい Prime Infrastructure セッションを開始する必 要があります。

### <span id="page-23-0"></span>**Prime Infrastructure** を使用して開始する

Prime Infrastructure をインストールした後、ネットワークの管理を開始するために、追加の作 業を実行する必要があります。管理者の場合は、最新の『Cisoc Prime Infrastructure [Administrator](http://www.cisco.com/c/en/us/support/cloud-systems-management/prime-infrastructure/products-maintenance-guides-list.html) [Guide](http://www.cisco.com/c/en/us/support/cloud-systems-management/prime-infrastructure/products-maintenance-guides-list.html)』の次のセクションを参照してください。

- 保証付き Cisco Prime Infrastructure のデータ ソースを構成します。これには NetFlow と Performance Agent を有効にすることが含まれます。
- Prime Infrastructure サーバのディスク容量の問題を管理する方法。
- 新しい Prime Infrastructure バージョンのインストール後の AAA 設定の更新
- Prime Infrastructure ソフトウェアの更新

シスコのプラグ アンド プレイ アプリケーションのインストールの詳細については、『[Cisco](http://www.cisco.com/c/dam/en/us/td/docs/net_mgmt/prime/infrastructure/2-0/user/guide/Cisco_Plug-n-Play-Solution-Guide.pdf) Plug and Play [Application](http://www.cisco.com/c/dam/en/us/td/docs/net_mgmt/prime/infrastructure/2-0/user/guide/Cisco_Plug-n-Play-Solution-Guide.pdf) Solutions Guide』を参照してください。

ユーザは、最新の『CiscoPrime [Infrastructure](http://www.cisco.com/c/en/us/support/cloud-systems-management/prime-infrastructure/products-user-guide-list.html) User Guide』の「 *Get Started with Prime Infrastructure* 」の章に記載されているタスクを完了する必要があります。これらのタスクの完了後に、ネッ トワークのモニタと設定を開始できます。

# 参考情報

次の項で、Prime Infrastructure およびそのサポート オプションについて参考になる情報を提供 します。

- Prime Infrastructure と Assurance [で使用されるポート](#page-24-0) (25 ページ)
- Prime Infrastructure [仮想アプライアンスを削除する](#page-27-0) (28 ページ)
- [ナビゲーションおよびマニュアルの参照先](#page-27-1) (28 ページ)
- [関連資料](#page-28-0) (29 ページ)
- [マニュアルの入手方法およびテクニカル](#page-28-1) サポート (29 ページ)

### <span id="page-24-0"></span>**Prime Infrastructure** と **Assurance** で使用されるポート

次の表に、Prime Infrastructure と Assurance が使用するポートの一覧を示します。これらのサー ビスを使用する場合は、次のポートがファイアウォールで開かれている必要があります。

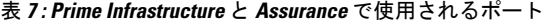

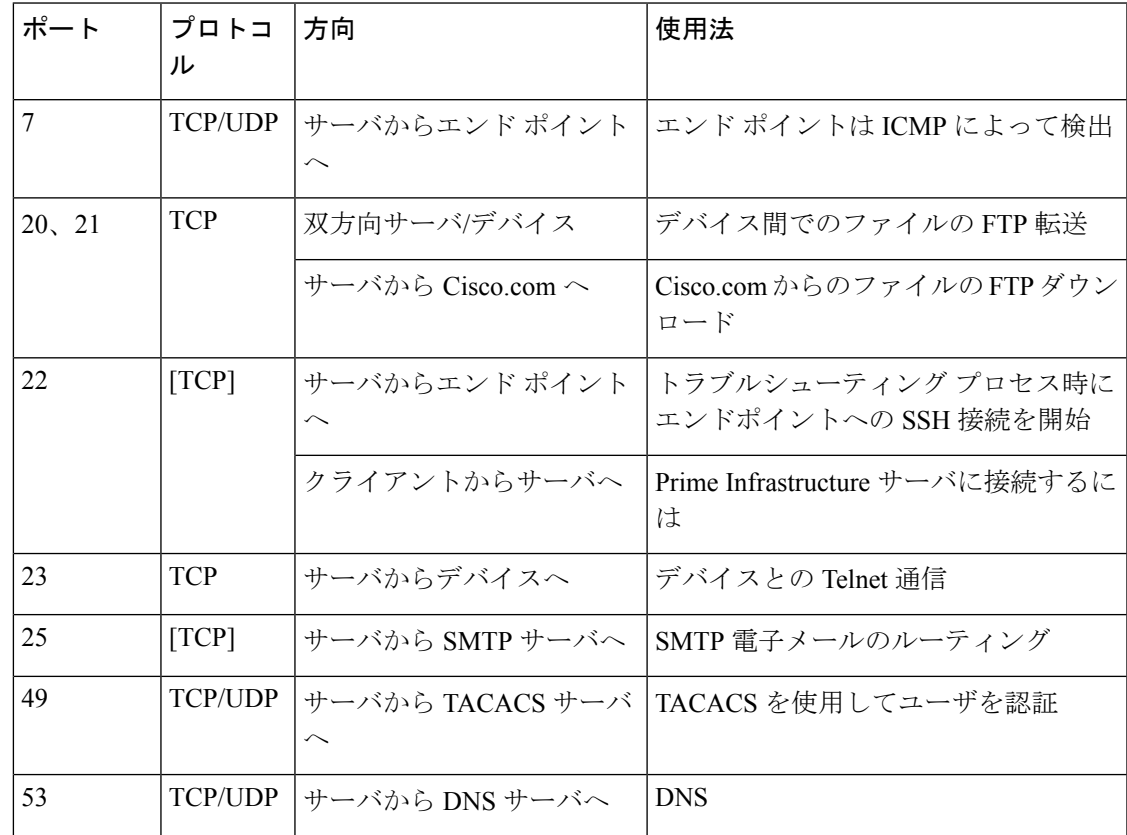

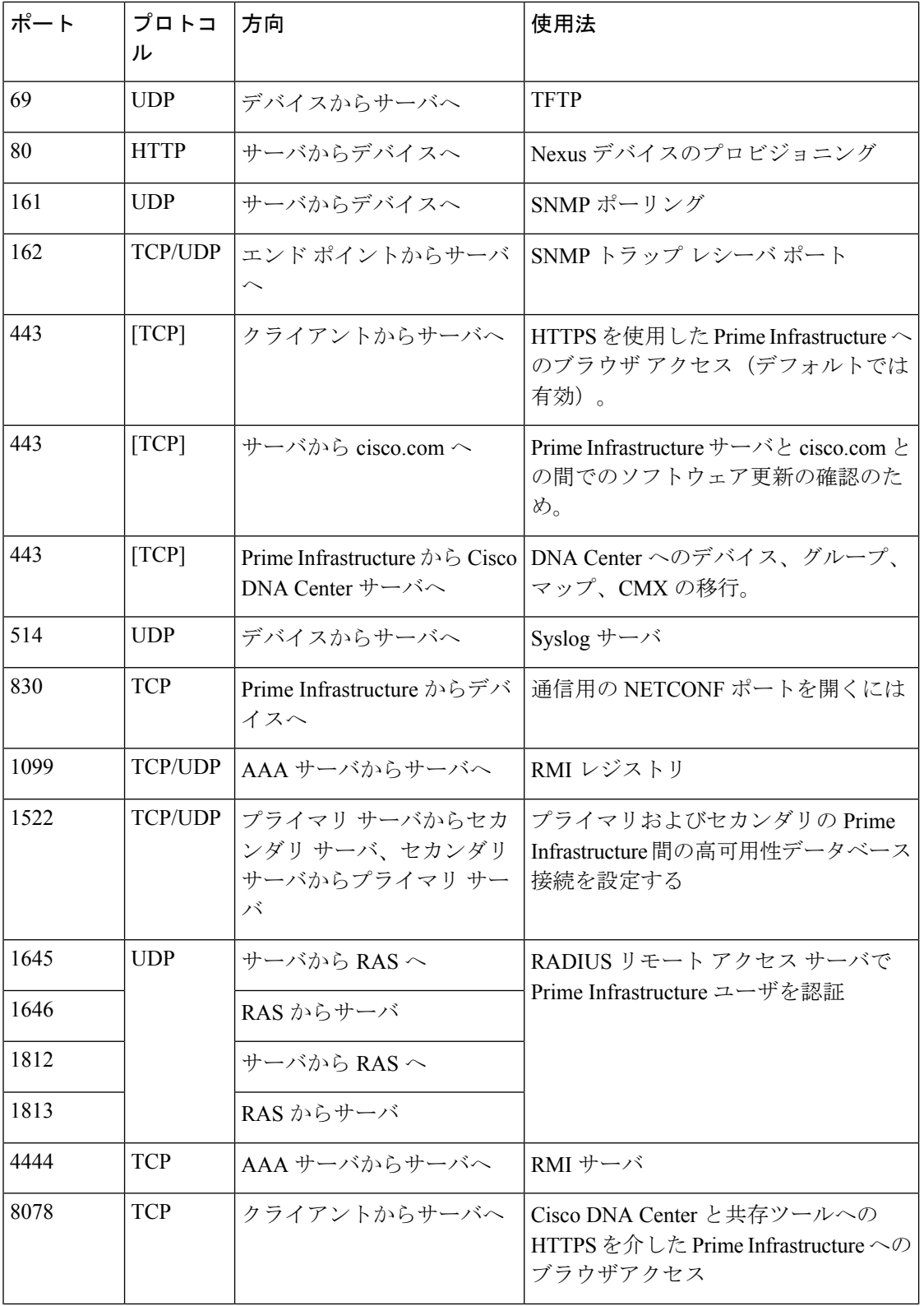

I

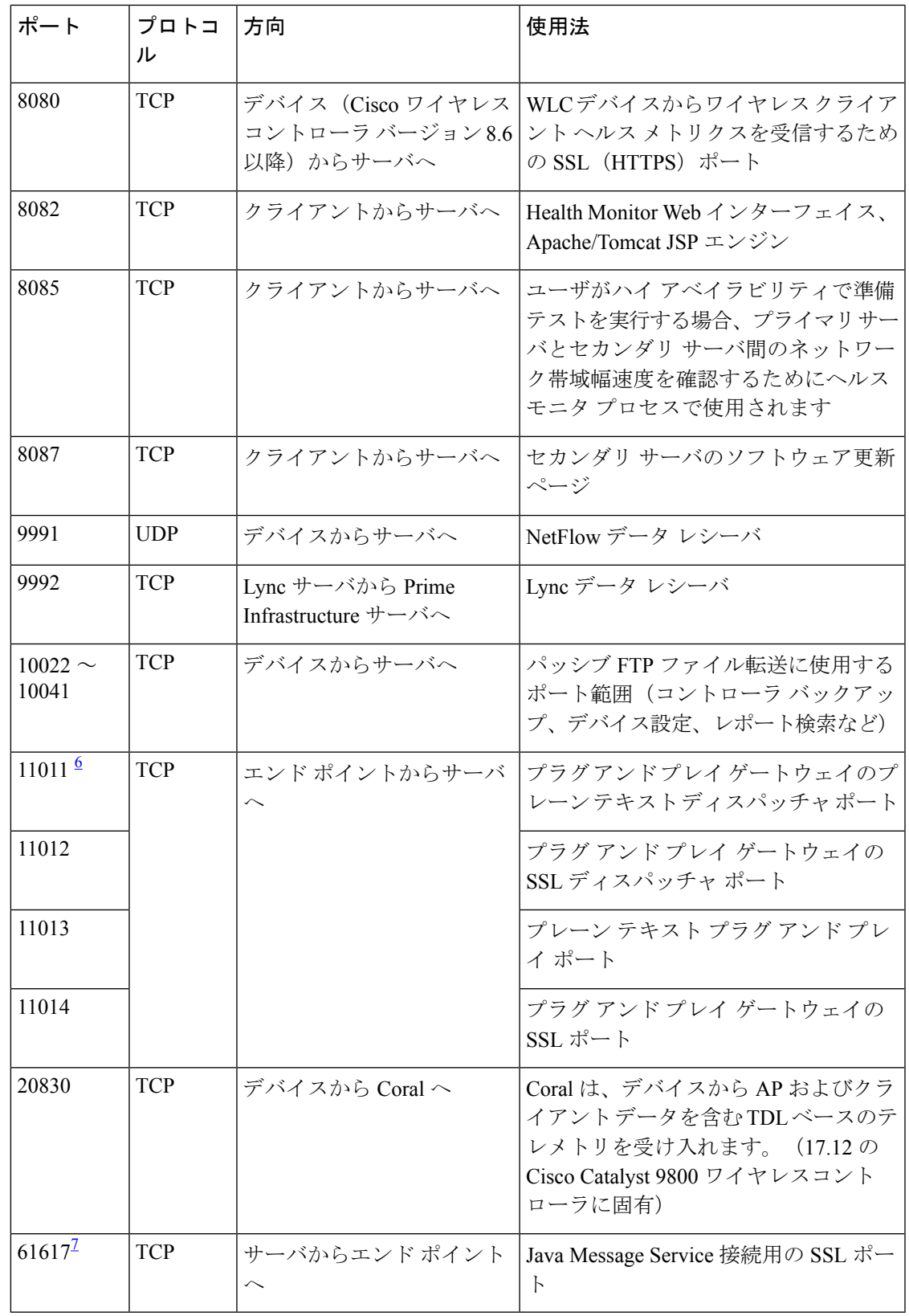

H

I

- <span id="page-27-2"></span><sup>6</sup> プラグ アンド プレイ ゲートウェイを Prime Infrastructure サーバと統合する場合に使用し ます。
- <span id="page-27-3"></span><sup>7</sup> Prime Infrastructure プラグ アンド プレイ ゲートウェイでのみ使用されます。

### <span id="page-27-0"></span>**Prime Infrastructure** 仮想アプライアンスを削除する

次の方法を使用した Prime Infrastructure の削除では、サーバ設定およびローカル バックアップ などのサーバ上のすべてのデータが削除されます。リモートバックアップがない場合、データ を復元できなくなくなります。他の削除の方法については、最新の『 Cisco Prime [Infrastructure](http://www.cisco.com/c/en/us/support/cloud-systems-management/prime-infrastructure/products-maintenance-guides-list.html) [Admin](http://www.cisco.com/c/en/us/support/cloud-systems-management/prime-infrastructure/products-maintenance-guides-list.html) Guide』の「*How to Remove Prime Infrastructure*」を参照してください。

#### 手順

- ステップ **1** VMware vSphereクライアントで、Prime Infrastructure仮想アプライアンスを右クリックします。
- ステップ2 仮想アプライアンスの電源を切ります。
- ステップ3 [ディスクから削除 (Delete from Disk) ] をクリックして、Prime Infrastructure 仮想アプライアン スを削除します。

### <span id="page-27-1"></span>ナビゲーションおよびマニュアルの参照先

この章では、Prime Infrastructure の機能にアクセスするナビゲーション パス、および最新の 『Cisco Prime [Infrastructure](http://www.cisco.com/c/en/us/support/cloud-systems-management/prime-infrastructure/products-user-guide-list.html) User Guide』と『Cisco Prime Infrastructure [Administrator](http://www.cisco.com/c/en/us/support/cloud-systems-management/prime-infrastructure/products-maintenance-guides-list.html) Guide』で機 能が説明されている章について詳細を説明します。

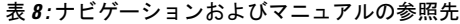

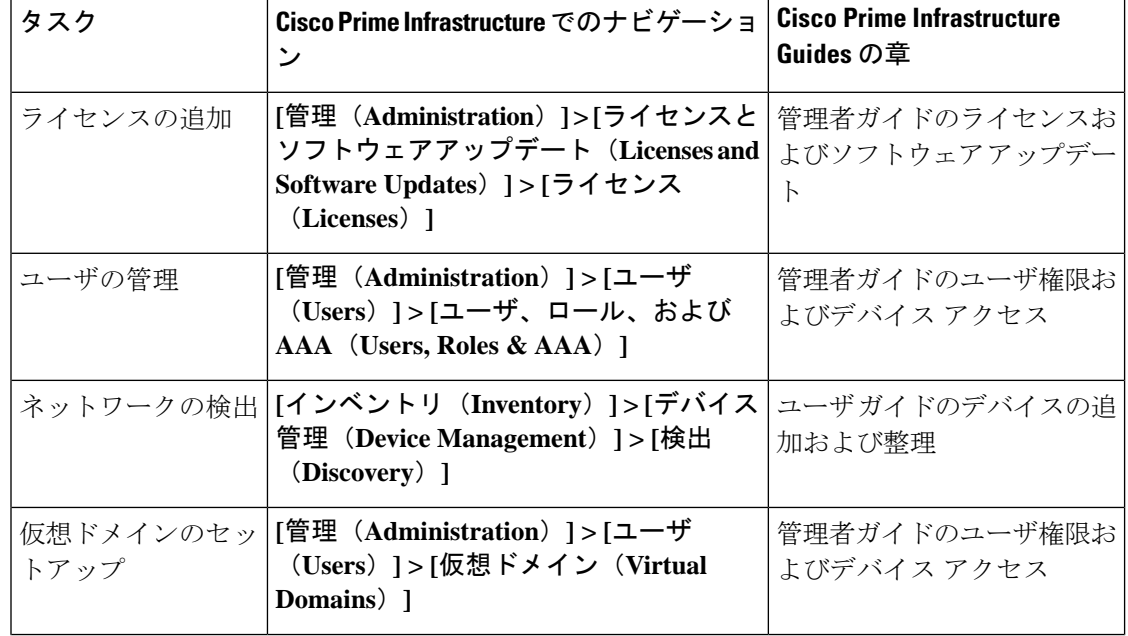

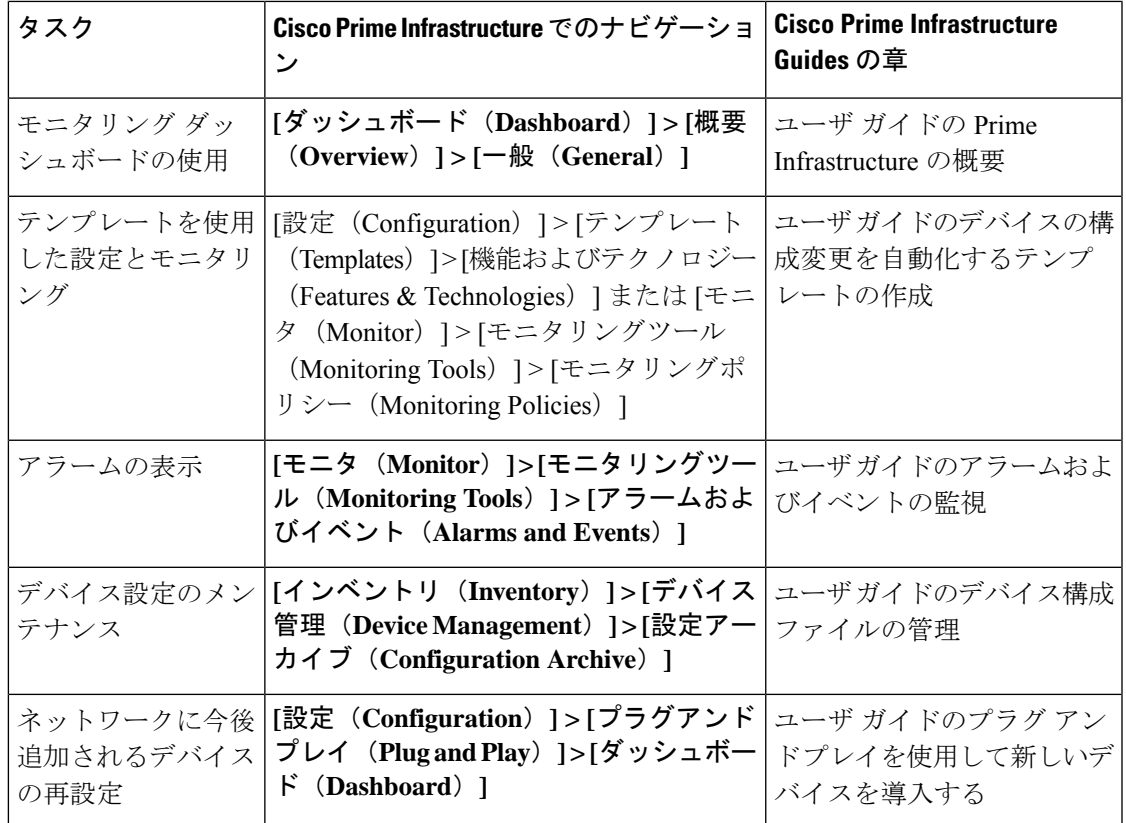

### <span id="page-28-0"></span>関連資料

「Cisco Prime Infrastructure [Documentation](http://www.cisco.com/c/en/us/support/cloud-systems-management/prime-infrastructure/tsd-products-support-series-home.html) Overview」は、Prime Infrastructure に関する利用可能 なすべてのドキュメントの一覧を示します。

(注)

マニュアルの発行後に、マニュアルをアップデートすることがあります。マニュアルのアップ デートについては、Cisco.com で確認してください。

### <span id="page-28-1"></span>マニュアルの入手方法およびテクニカル サポート

マニュアルの入手方法、サービス要求の申請、およびその他の情報の収集については、次の URL で、毎月更新される『*What's New in Cisco Product Documentation*』を参照してください。 シスコの新規および改訂版の技術マニュアルの一覧も記載されています。

#### *<http://www.cisco.com/en/US/docs/general/whatsnew/whatsnew.html>*

『*What'sNewinCisco Product Documentation*』はRSSフィードとして購読できます。また、リー ダーアプリケーションを使用してコンテンツがデスクトップに直接配信されるように設定する こともできます。RSS フィードは無料のサービスです。シスコは現在、RSS バージョン 2.0 を サポートしています。

Cisco and the Cisco logo are trademarks or registered trademarks of Cisco and/or its affiliates in the U.S. and other countries. To view a list of Cisco trademarks, go to this URL: [https://www.cisco.com/c/en/us/](https://www.cisco.com/c/en/us/about/legal/trademarks.html) [about/legal/trademarks.html.](https://www.cisco.com/c/en/us/about/legal/trademarks.html) Third-party trademarks mentioned are the property of their respective owners. The use of the word partner does not imply a partnership relationship between Cisco and any other company. (1721R)

このマニュアルで使用している IP アドレスと電話番号は、実際のアドレスと電話番号を示す ものではありません。マニュアル内の例、コマンド表示出力、ネットワークトポロジ図、およ びその他の図は、説明のみを目的として使用されています。説明の中に実際のアドレスおよび 電話番号が使用されていたとしても、それは意図的なものではなく、偶然の一致によるもので す。

 $^{\copyright}$  2019 Cisco Systems, Inc. All rights reserved.